### **A. How to download Zoom application on your Computer?**

- 1. Go to<https://zoom.us/download>
- 2. From the **download** center => Click on the **Download button** under "**Zoom Client For Meetings**".
- 3. The application will download automatically and then you can install on your computers.

### **B. How to download Zoom apps on your Mobile Phone?**

- 1. Open **Play Store** for Androids and **App Store** for iPhones.
- 2. Define the keyword "**zoom**" and then enter into the **Search Field**.
- 3. It will download and install automatically zoom app for you.

#### **C. How to register for Zoom account?**

#### **Step 1**: Open browser

**Step 2**: Enter website [https://zoom.us](https://zoom.us/) and you will see screen as below

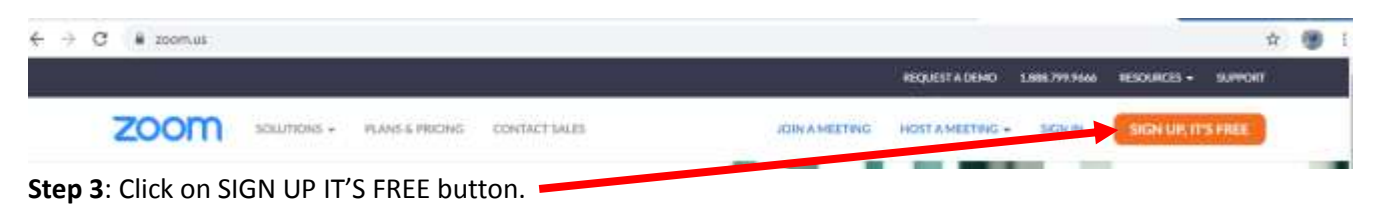

**Step 4**: For zoom verification, kindly enter your date of birth then press Continue button.

# For verification, please confirm your date of birth.

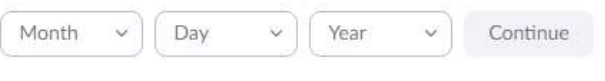

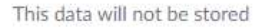

**Step 5**: Enter your working email address and then Click on Sign Up button.

**Step 6**: or you can sign in with your Gmail account as well.

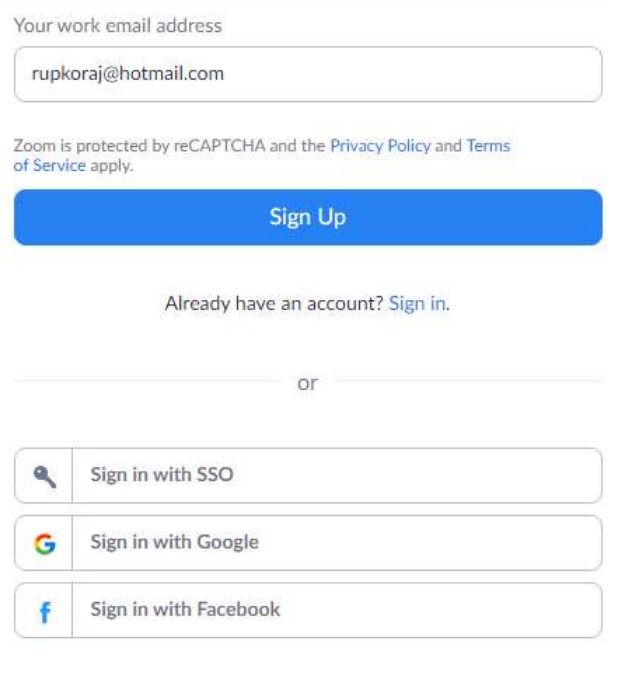

By signing up, I agree to the Privacy Policy and Terms of Service.

**Step 7**: After step 5, Zoom will send you an activation email to this "rupkoraj@hotmail.com" address

We've sent an email to rupkoraj@hotmail.com.

Click the confirmation link in that email to begin using Zoom.

if you did not receive the email,

Resend another email

**Step 8**: Now kindly open your mail box then Click the "Sign In" button in your email or

Copy and paste the activation URL link into your browser. For example:

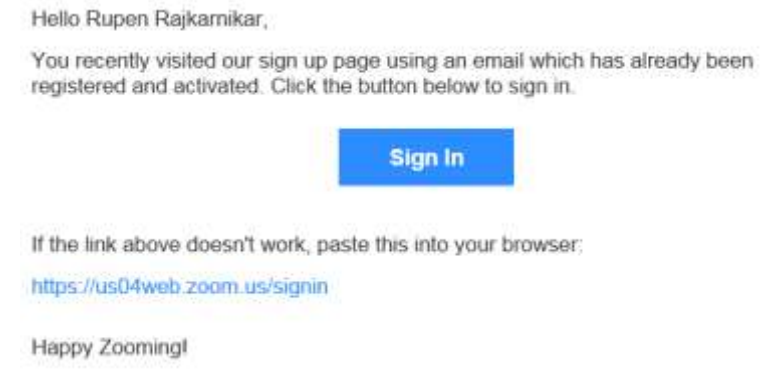

**Step 9**: Select **No** button and then continue.

## Are you signing up on behalf of a school?

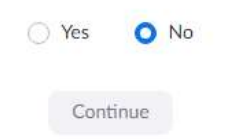

**Step 10**: Please fill up your First Name, Family Name and strong password having at least combination of alphabet – a, b, c... (Lowercase & Uppercase), letters – 1,2,3… and using wild characters (@, #, \$, etc.) are much better for your strong password.

Hi, rupkaraj@hotmail.com. Your account has been successfully created. Please list your name and create a password to continue.

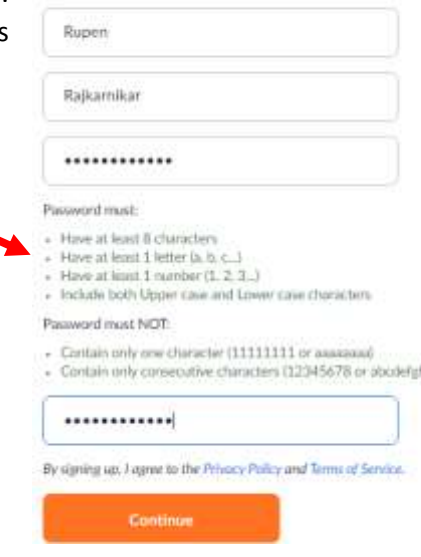

**Step 11**: You can press "Skip this step button" now.

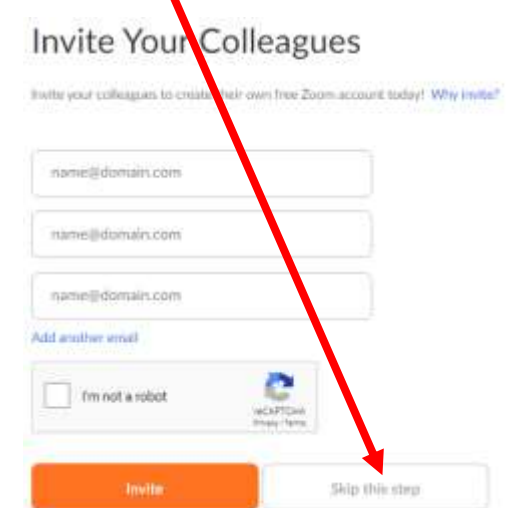

**Step 12**: Now you can click to this button "Go to My Account".

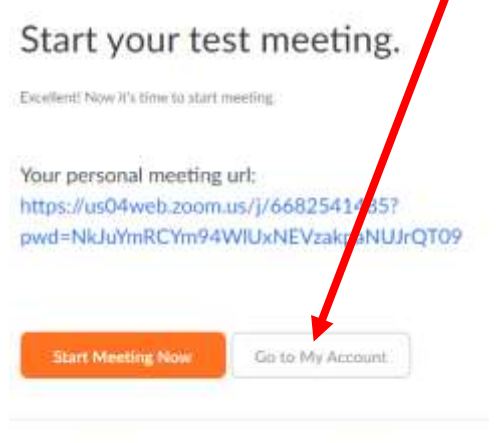

Save time by scheduling your meetings directly from your calendar.

**Step 14**: Now you will see your final screen on your browser.

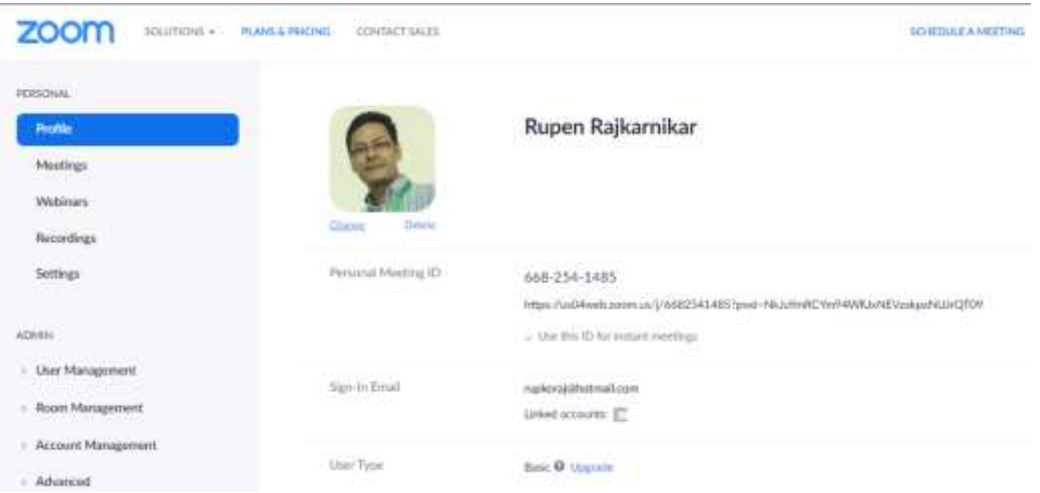

# **Thank you.**